# **Регистрация УЗ ребёнка из ЛК родителя**

ЕСИА

Нормативный акт Постановление Правительства РФ от 04.02.2022 N 111 (вступило в силу с 01.04.2022)

#### **Описание**

Реализован функционал, позволяющий через ЛК родителя зарегистрировать отдельную учётную запись для ребёнка.

Процесс создания учетной записи (далее УЗ) ребёнка начинается с баннера в карточке ребёнка:

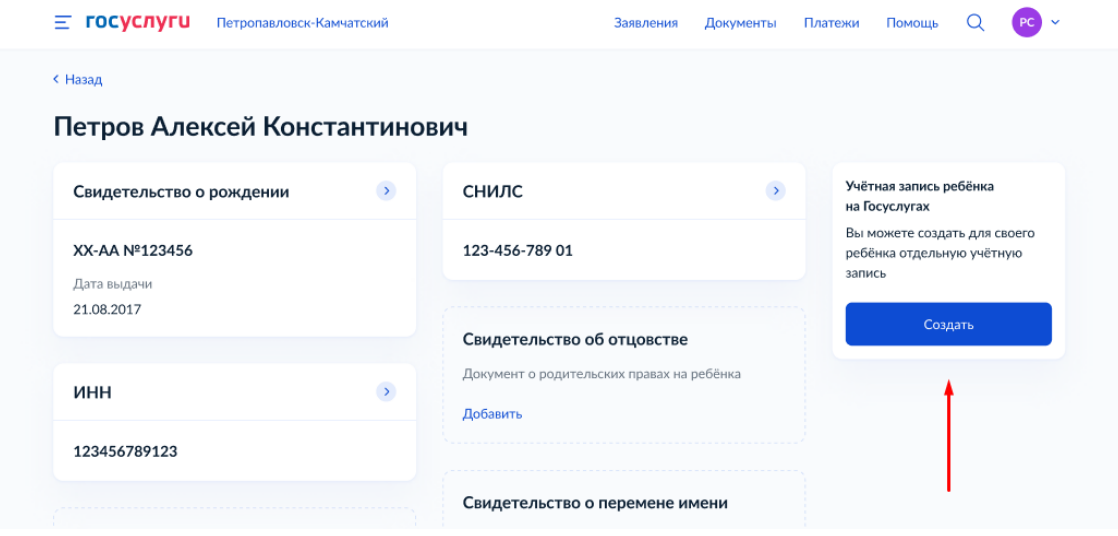

Условия отображения баннера, позволяющего начать регистрацию УЗ ребёнка

- 1. Ребёнок еще не достиг возраста 14 лет
- 2. Ребёнок еще не имеет своей УЗ
- 3. Свидетельство о рождении (СОР) ребёнка успешно проверено в ЕГР ЗАГС
- 4. СНИЛС ребёнка успешно проверен в ПФР

### **1 Указание места рождения и адреса регистрации ребёнка**

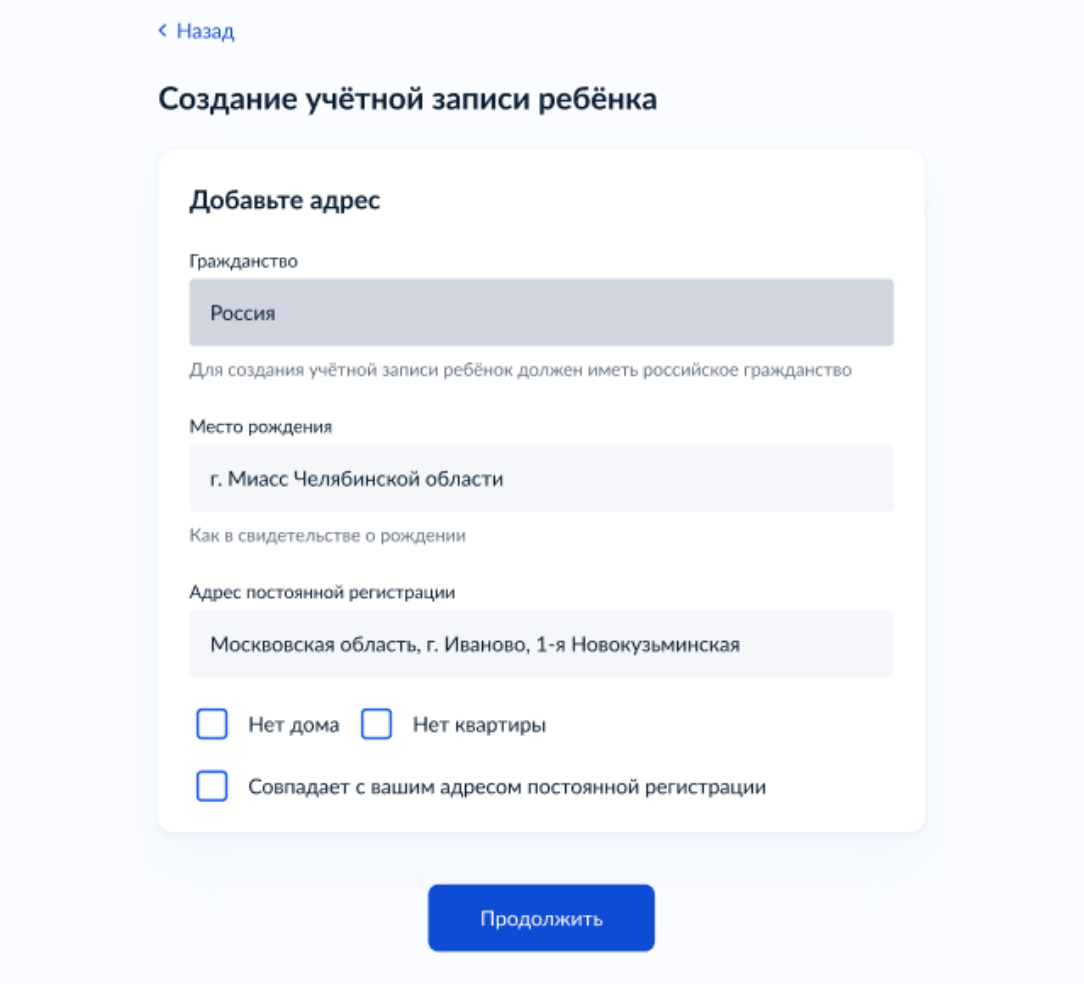

На данном шаге указанные данные пока никуда не сохраняются.

Чекбокс *"Совпадает с вашим адресом постоянной регистрации"* отображается только в случае, если у родителя указан свой адрес регистрации.

#### **2 Указание номера телефона**

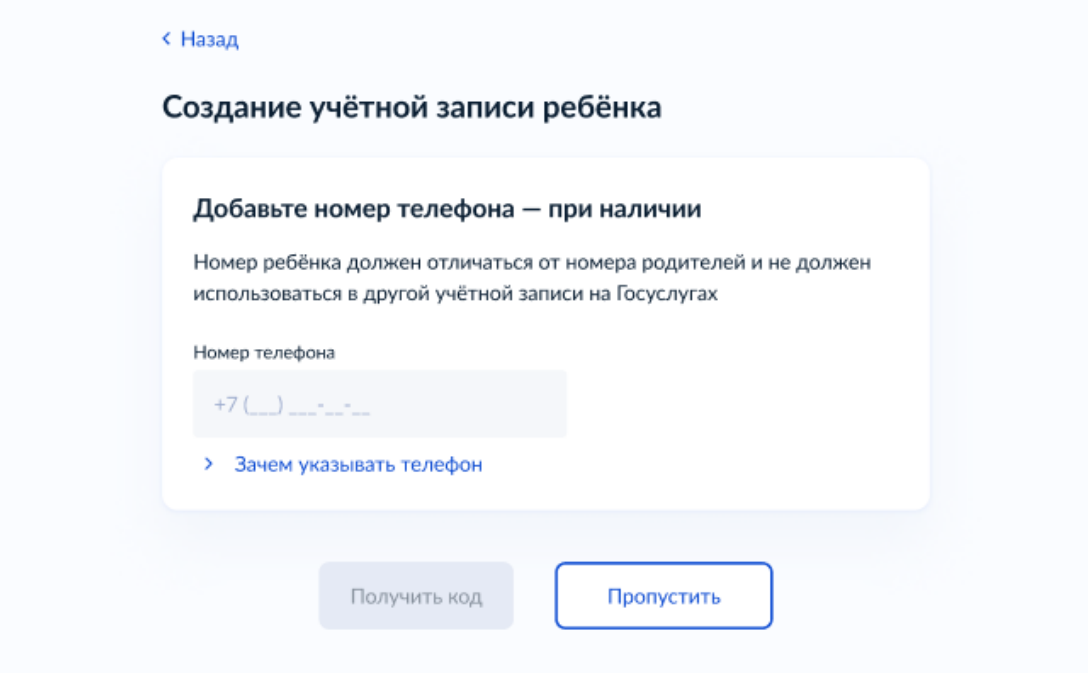

Указание номера телефона является опциональным - его можно будет указать позднее, после завершения регистрации детской УЗ (через ЛК родителя).

Указанный телефон проверяется на незанятость. Если номер занят в другой УЗ, то проверяется дата его подтверждения там:

- если он подтвержден в другой УЗ менее 30 дней назад (включительно), то "угнать" в новую УЗ его нельзя;
- если он подтвержден в другой УЗ более 30 дней назад, то предупреждение о его занятости пользователю выводится, но его можно "угнать", введя верный код подтверждения.

После данного шага возможно ответвление: пользователю может быть предложено создание безопасной детской почты в сервисе Mail.ru. В данной статье данное ответвление не рассматривается.

### **3 Указание электронной почты**

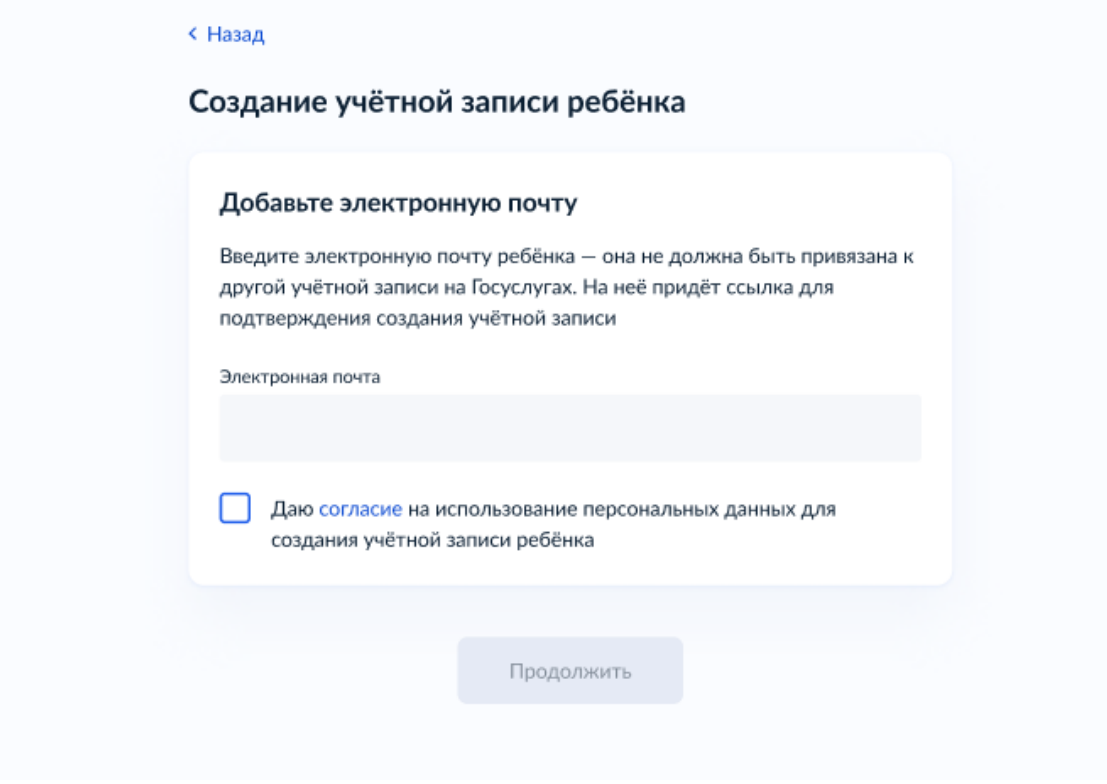

Указываемая электронная почта подвергается стандартной проверке на незанятость.

Кнопка "Продолжить" не будет активна, пока не будет активирован чекбокс о выдаче согласия на обработку персональных данных ребёнка.

### **4 Подтверждение электронной почты**

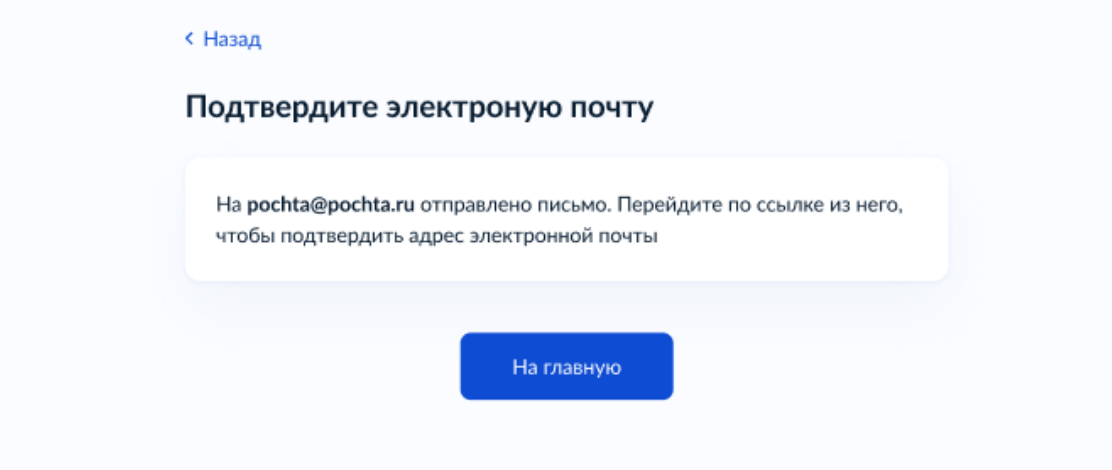

На данном этапе на указанную электронную почту отправляется письмо со ссылкой для ее подтверждения:

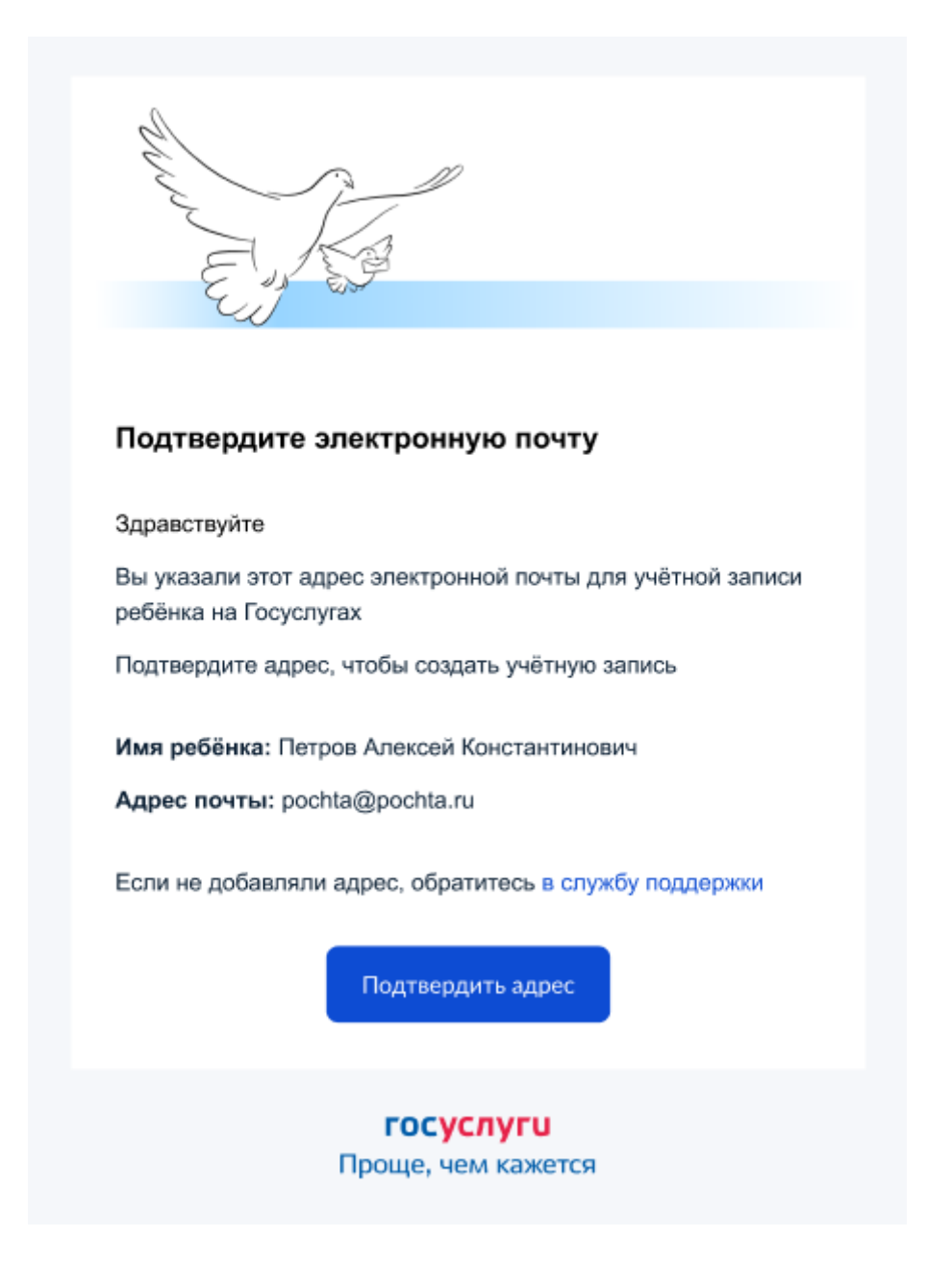

После подтверждения почты необходимо задать пароль для регистрируемой УЗ ребенка (пароль задается при авторизации в УЗ родителя, который начинал регистрировать УЗ ребенка).

## **5 Создание пароля для УЗ ребёнка**

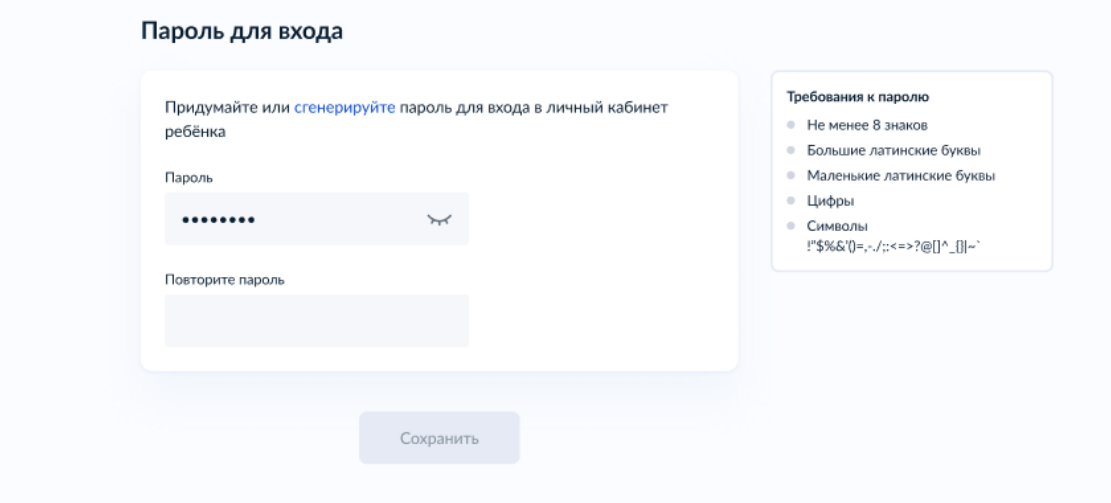

Блок с требованиями отображается такой же, как при самостоятельной регистрации УЗ.

## **6 Завершение регистрации УЗ ребёнка**

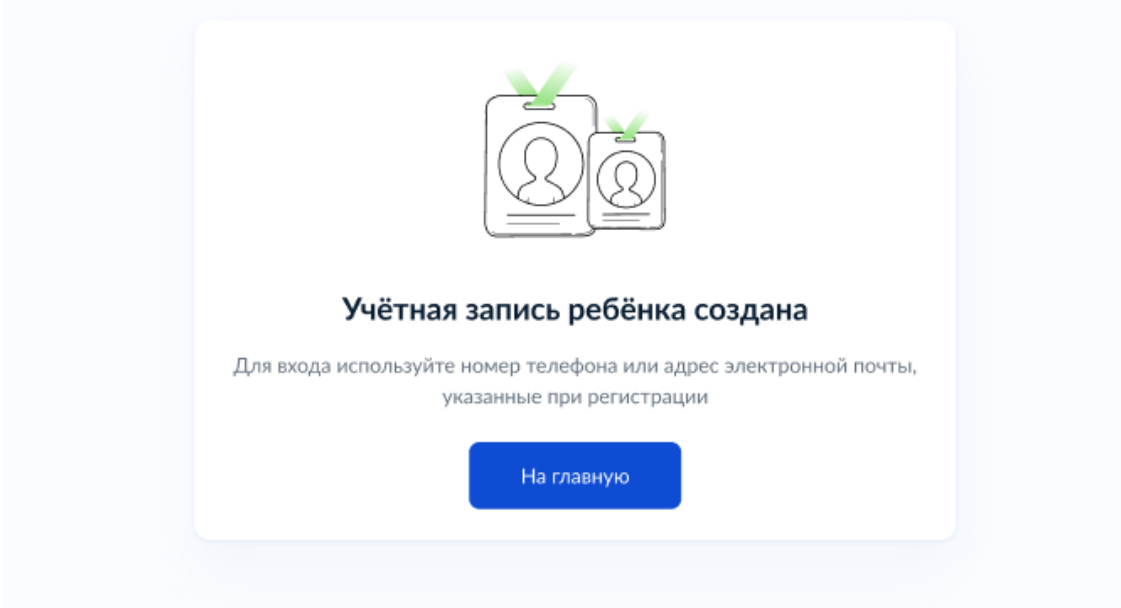

УЗ ребёнка создана.

Теперь в ней можно авторизоваться по электронной почте, указанной в процессе регистрации, и по номеру телефона, если он был указан.